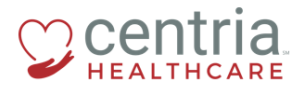

 **CENTRIA KRONOS – DIRECT DEPOSIT UPDATES**

## **Submitting a Direct Deposit Update**

1. Click the **Main Menu** icon located in the upper left corner

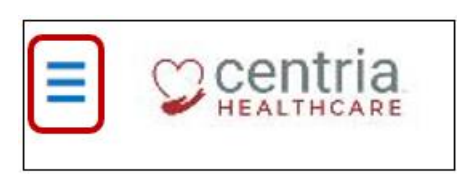

2. Expand the My HR section, and then click **HR Actions**

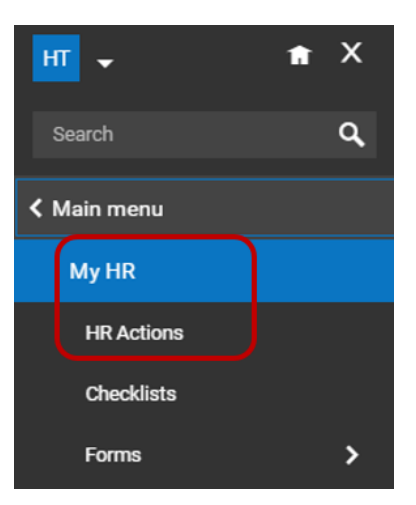

3. Click the **Start** link to open the Direct Deposit Update form

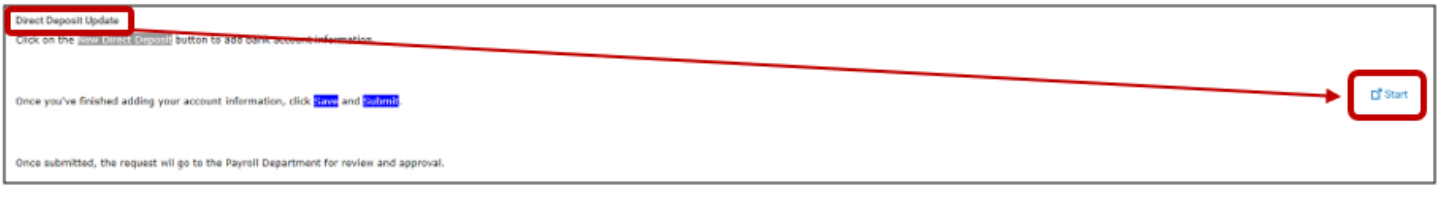

4. Enter the Effective Date, and then click the **+ Add** link

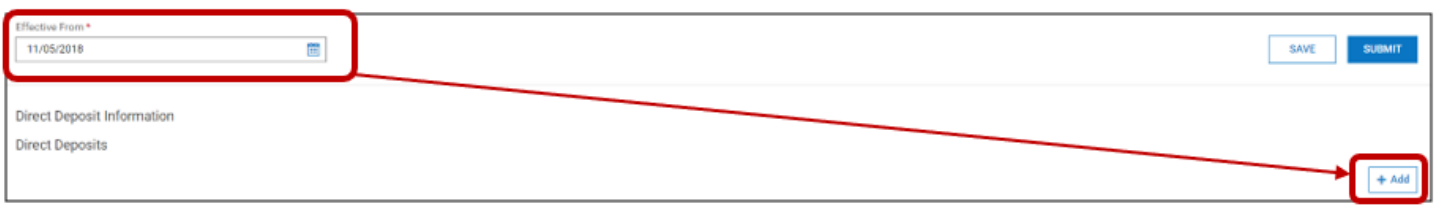

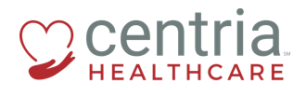

5. Enter all of the required information, and then click **SAVE** to save the form

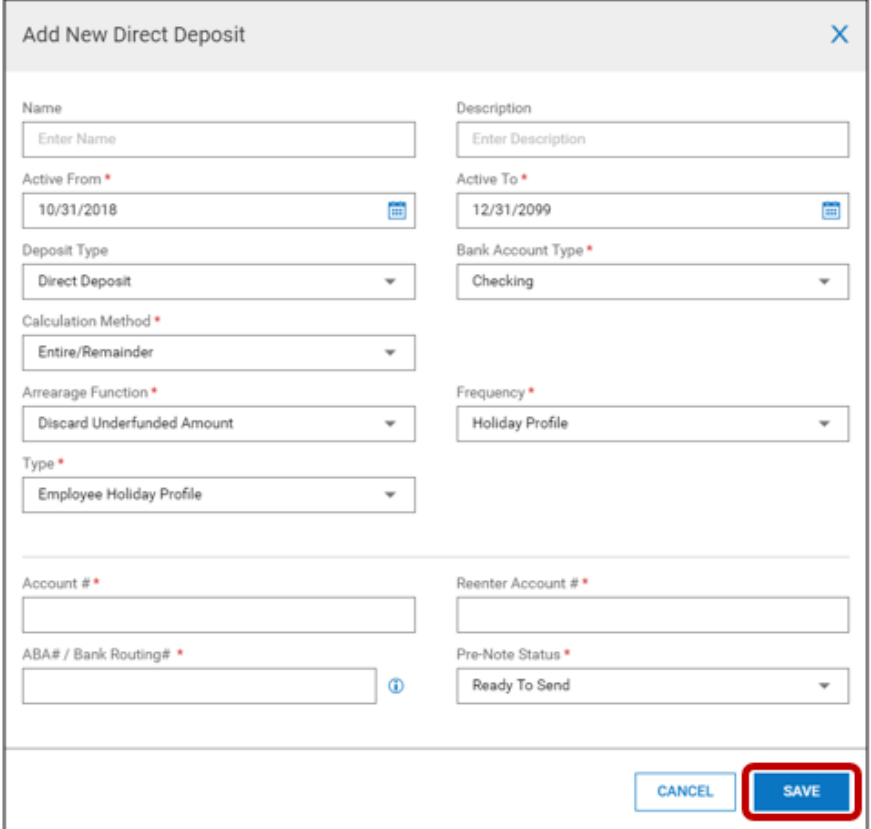

6. Click **OK** when the confirmation screen displays

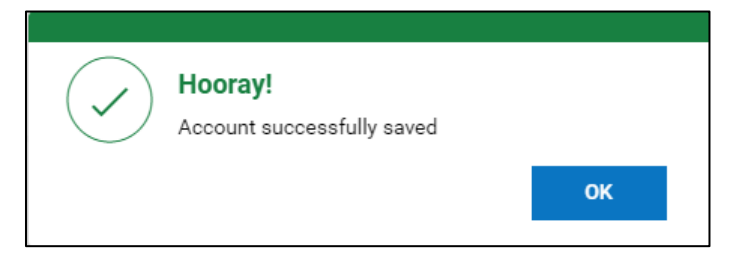

7. Click **SAVE**, and then click **OK** when the confirmation screen displays

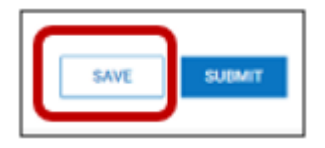

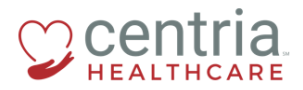

## **CENTRIA KRONOS – DIRECT DEPOSIT UPDATES**

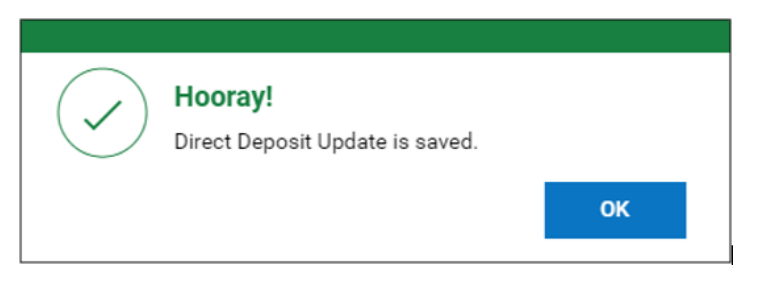

8. Review the information entered and click **SUBMIT**, and then click **OK** when the confirmation screen displays

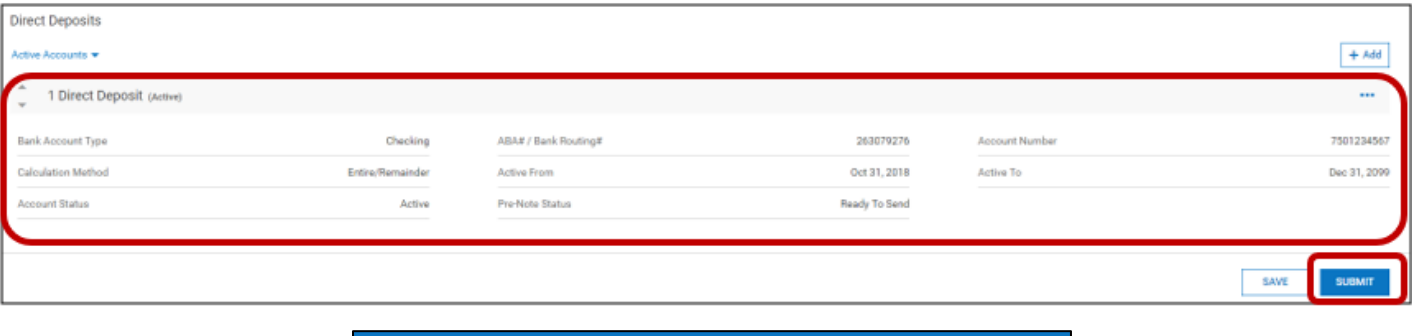

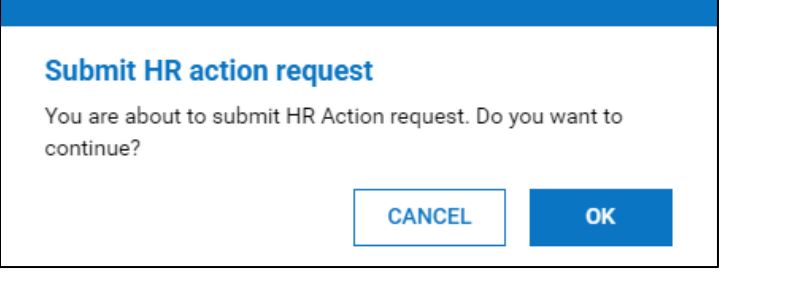

a. The Direct Deposit Update form is submitted for review and approval

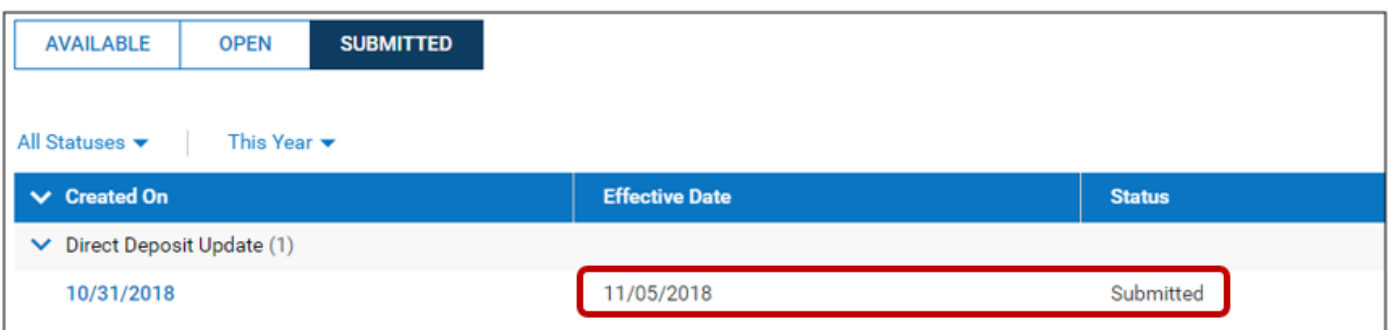